## **Creating Rollover Images in FrontPage**

To create rollover images in FrontPage, you need the website open. In this assignment, we are using the **movies roll** folder.

## **Using Rollover Buttons for Navigation in Shared Borders**

To use the rollovers for shared border navigation, select the index page and then right to click and choose **shared borders**.

In this web, we want the top of the page and the left side to stay the same.

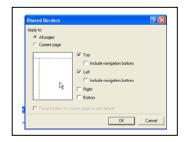

In the shared border on the left, add an image. In this case, we are going to add **grease.gif**.

Click on the image so that the boxes show.

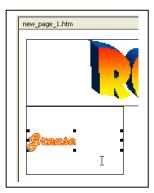

Go up to the **format** menu and select **dynamic HTML effects**.

The **DHTML Effects** toolbar will appear.

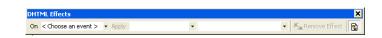

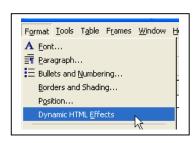

Click on < Choose an event>. Seleact mouse over.

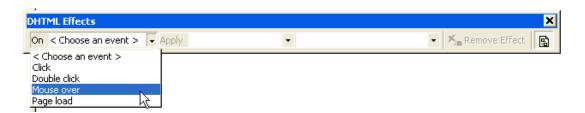

The **apply** option will darken. Click on **apply**. The only choice is to select **<swap picture>**.

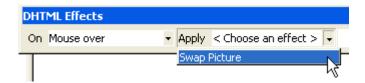

Next click on **<choose picture>** and browse to the image you want to appear when the mouse rolls over the first image.

After you add the image, you still need to add the hyperlink.